1( ابتدا مطمئن شوید که پروفایلی با نام WLAN\_CE در سیستم شما وجود ندارد.

روی آیکون وایرلس در نواروظیفه کلیک راست کرده و open network and sharing center را انتخاب کنید.

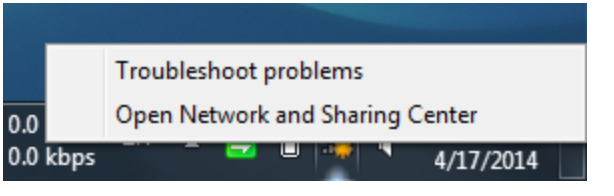

در پنل سمت چپ، networks wireless Manage را کلیک کنید.

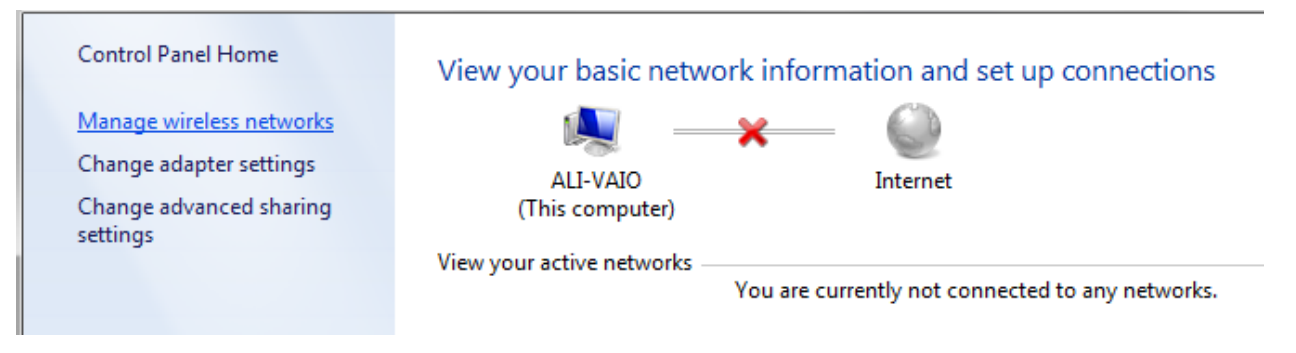

چنانچه پروفایل WLAN\_CE در لیست موجود باشد آن را حذف کنید.

## Manage wireless networks that use (Wireless Network Connection)

Windows tries to connect to these networks in the order listed below.

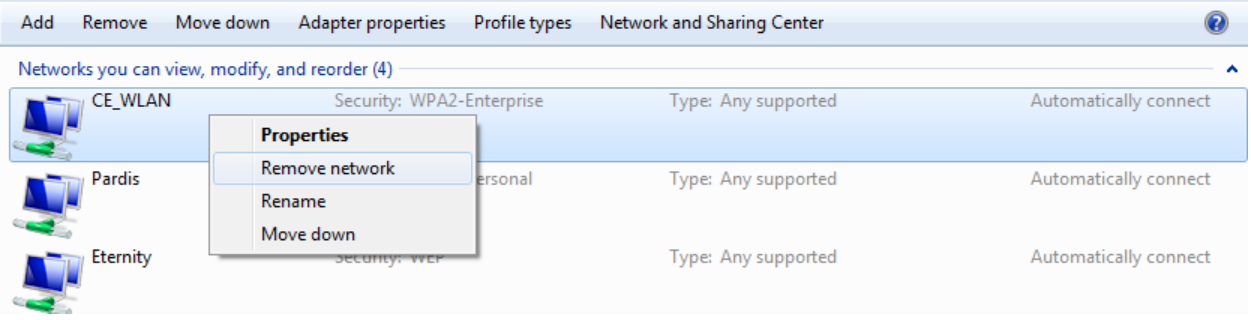

2( دکمه ی Back را زده و network or connection new a up Set را انتخاب کنید:

Change your networking settings

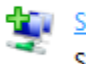

Set up a new connection or network

Set up a broadband, dial-up, or VPN connection; or set up a router or access point.

:کنید انتخاب را Manually connect to a wireless network )3

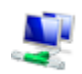

Manually connect to a wireless network Connect to a hidden network or create a new wireless profile.

## Enter information for the wireless network you want to add

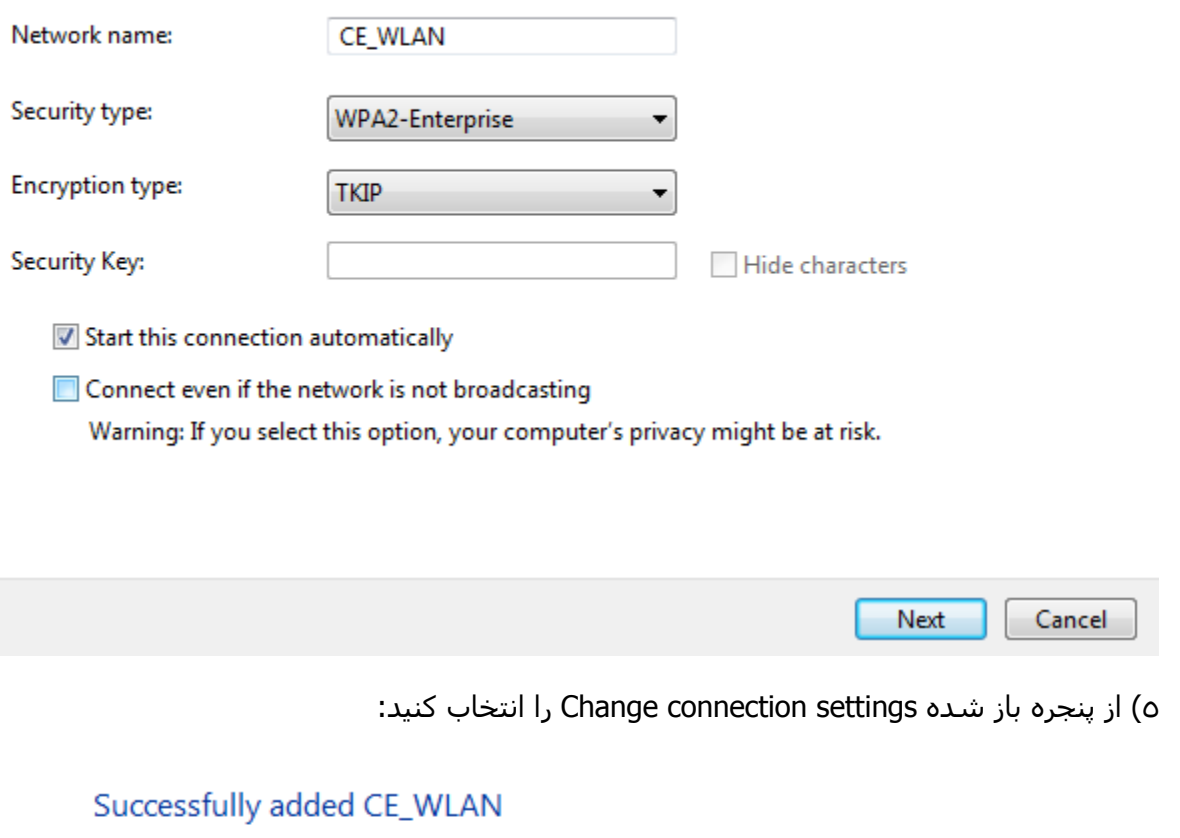

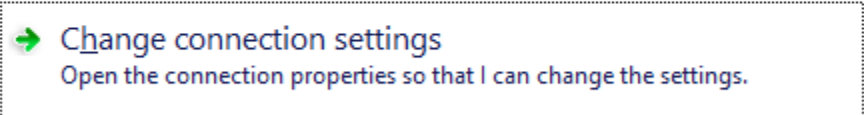

6( تب security را انتخاب کنید و از آنجا settings را انتخاب کنید:

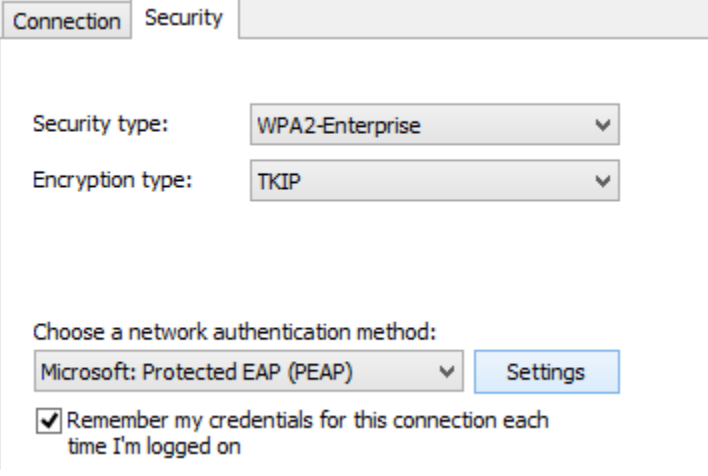

7( تیک certificate server Validate را بردارید و دکمه ی Configure را بزنید:

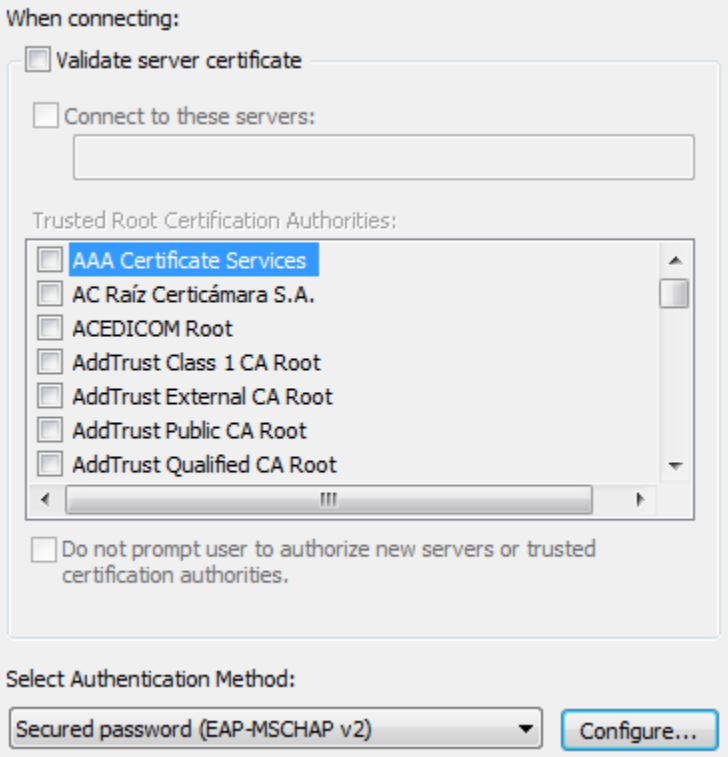

8( تیک use Automatically را بردارید و ok را بزنید:

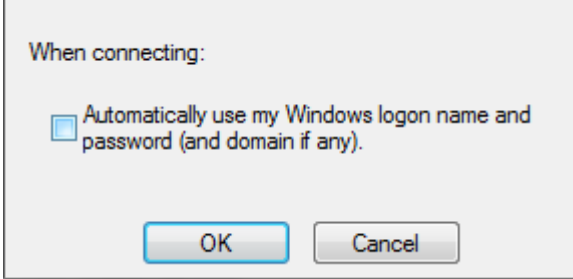

9( دکمه ی ok را در پنجرهی پیشین بزنید تا تنظیمات شما ذخیره گردد و باقی پنجره ها را ببندید.

01( اجازه دهید مقدمات اتصال انجام شود، حداکثر دو بار از شما username و پسوورد پرسیده می شود که باید همان اطالعات حساب کاربری CE تان را وارد کنید.

00( در صورتی که قدم 01 موفقیت آمیز نبود یک بار سیستم خود را restart کنید.